**Пошук інформації на комп'ютері. Використання автономної та онлайнової довідки операційної системи.**

**Практична робота № 4. Пошук інформації на комп' ютері.**

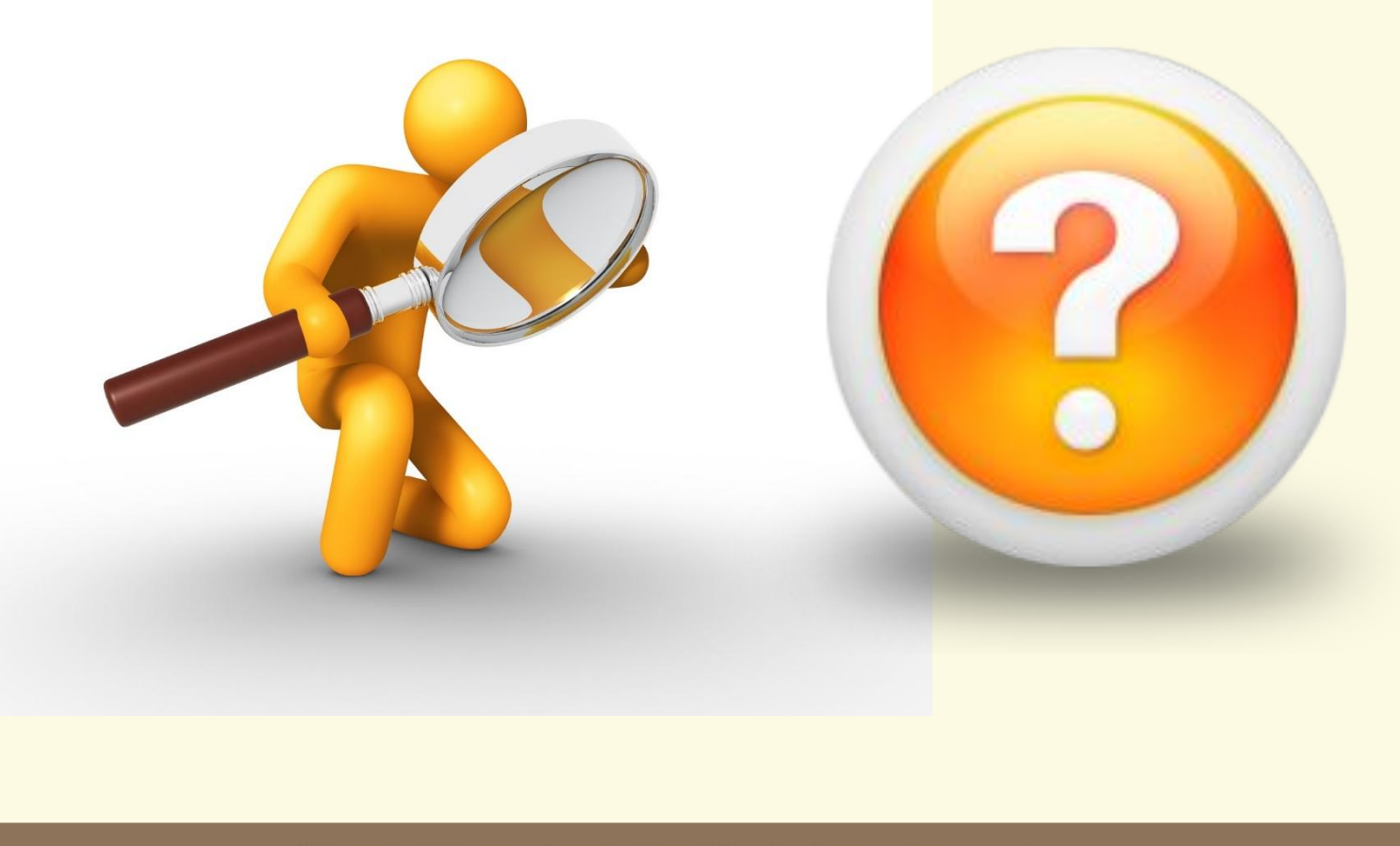

Матеріал є власністю сайту http://vsimppt.com.ua/

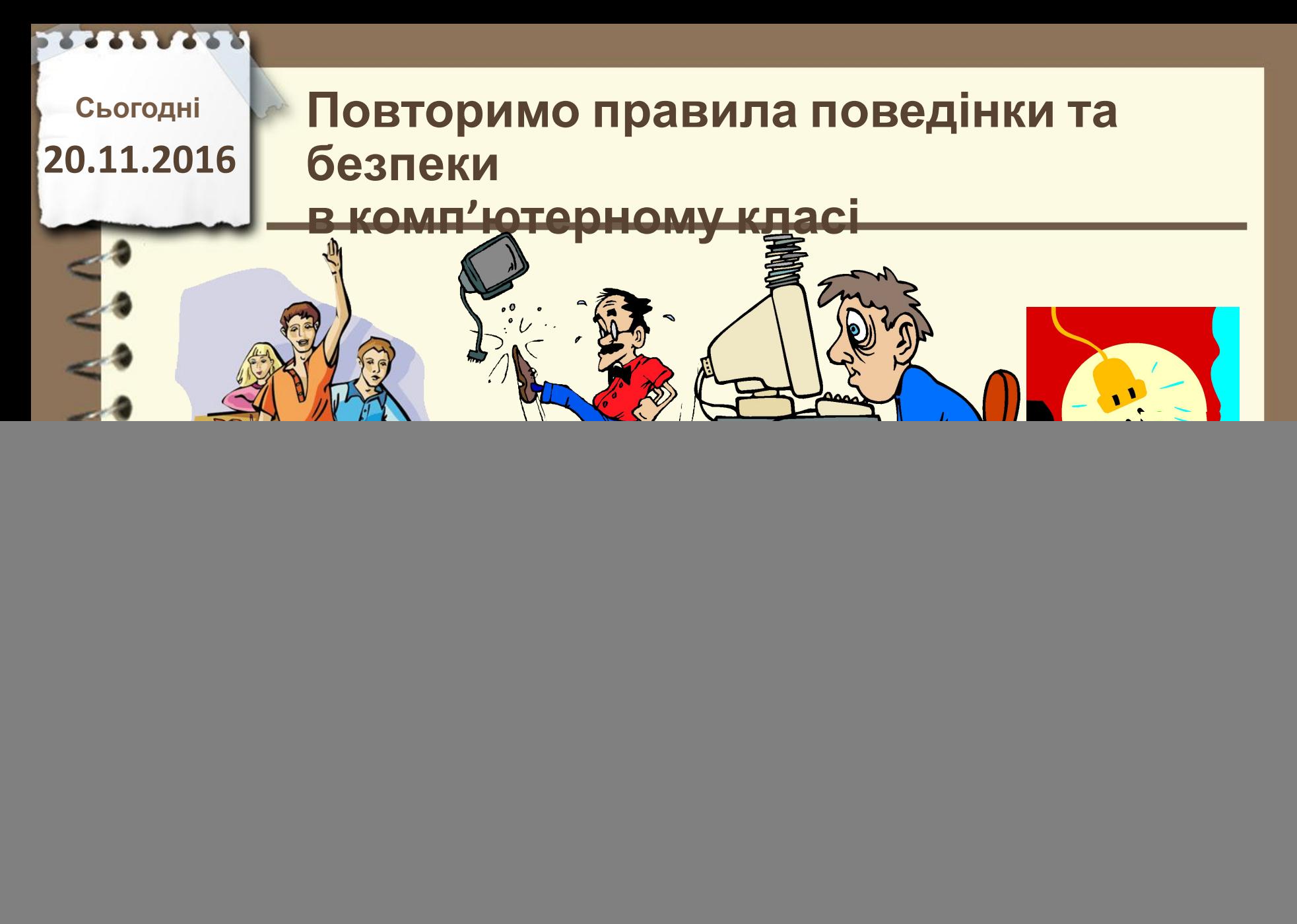

**Сьогодні**

## **20.11.2016 Пригадаємо**

- **1. Що таке ярлик?**
- **2. Для чого взагалі придумали ярлики?**
- **3. Чим копіювання відрізняється від переміщення?**
- **4. Назвіть 4 розширення, що відповідають зареєстрованим**

**типам файлів.**

![](_page_2_Picture_7.jpeg)

Матеріал є власністю сайту http://vsimppt.com.ua/

![](_page_3_Picture_0.jpeg)

**ютері.**

**Пошук інформації на комп'ютері. Використання автономної та онлайнової довідки операційної системи.**

**Практична робота № 4. Пошук інформації на комп'**

#### **Пошук інформації на ПК**

![](_page_3_Picture_75.jpeg)

Матеріал є власністю сайту http://vsimppt.com.ua/

#### **Пошук інформації на комп'ютері. Використання автономної та онлайнової довідки операційної системи.**

**Пошук інформації на ПК Практична робота № 4. Пошук інформації на комп'**

![](_page_4_Picture_70.jpeg)

Матеріал є власністю сайту http://vsimppt.com.ua/

**Пошук інформації на комп'ютері. Використання автономної та онлайнової довідки операційної системи.**

**Використання знаків підстановки Практична робота № 4. Пошук інформації на комп'**

**Знаки підстановки – це символ який у критерії пошуку позначає якийсь інший символ або цілу групу символів**

**\***

Зірочка – змінює в імені шуканого файлу чи папки довільну кількість будь-яких символів

Матеріал є власністю сайту http://vsimppt.com.ua/

**Пошук інформації на комп'ютері. Використання автономної та онлайнової довідки операційної системи.**

**Використання знаків підстановки - \* Практична робота № 4. Пошук інформації на комп'**

![](_page_6_Picture_93.jpeg)

Матеріал є власністю сайту http://vsimppt.com.ua/

**?**

**Пошук інформації на комп'ютері. Використання автономної та онлайнової довідки операційної системи.**

**Використання знаків підстановки Практична робота № 4. Пошук інформації на комп'**

**Знаки підстановки – це символ який у критерії пошуку позначає якийсь інший символ або цілу групу символів**

> Знак запитання – змінює в імені шуканого файлу чи папки один будь-який символ

> > Матеріал є власністю сайту http://vsimppt.com.ua/

**Пошук інформації на комп'ютері. Використання автономної та онлайнової довідки операційної системи.**

**Використання знаків підстановки - ? Практична робота № 4. Пошук інформації на комп'**

![](_page_8_Picture_85.jpeg)

Матеріал є власністю сайту http://vsimppt.com.ua/

#### **Пошук інформації на комп'ютері. Використання автономної та онлайнової довідки операційної системи.**

**Вікно довідки Практична робота № 4. Пошук інформації на комп'**

![](_page_9_Picture_68.jpeg)

Матеріал є власністю сайту http://vsimppt.com.ua/

#### **Пошук інформації на комп'ютері. Використання автономної та онлайнової довідки операційної системи.**

**Вікно довідки Практична робота № 4. Пошук інформації на комп'**

![](_page_10_Picture_66.jpeg)

Матеріал є власністю сайту http://vsimppt.com.ua/

#### **Пошук інформації на комп'ютері. Використання автономної та онлайнової довідки операційної системи.**

**Вікно довідки Практична робота № 4. Пошук інформації на комп'**

![](_page_11_Picture_66.jpeg)

Матеріал є власністю сайту http://vsimppt.com.ua/

## **Цікаво знати**

#### **Японського робота офіційно визнано тренером по тенісу**

![](_page_12_Picture_3.jpeg)

Матеріал є власністю сайту http://vsimppt.com.ua/

![](_page_13_Picture_0.jpeg)

# **Працюємо за комп'**

## **ютером Пошук інформації**

- **1. Відкрийте папку «9 клас Практична робота №4» на Робочому столі**
- **2. В цій папці створіть власну папку назвавши її своїм прізвищем та ім'ям**
- **3. В папці «9 клас Практична робота №4» знайдіть всі елементи які мають розширення dll. Та скопіюйте знайдені файли в папку зі своїм ім'я та вкладену папку «dll» (її потрібно створити)**
- **4. В папці «9 клас Практична робота №4» знайдіть всі елементи які мають розширення NLS та починаються на літеру C. Та скопіюйте знайдені файли в папку зі своїм ім'я та вкладену папку «NLS» (її потрібно створити)**
- **5. В папці «9 клас Практична робота №4» знайдіть всі елементи які є зображеннями та мають всередині букви «o». Та скопіюйте знайдені файли в папку зі своїм ім'я та**

**вкладену папку «O» (її потрібно створити)**

![](_page_15_Picture_0.jpeg)

![](_page_16_Picture_0.jpeg)